# **How to create and import a Bulk Learners & Groups Upload comma-separated value (CSV) file**

### **Creating the CSV file:**

**Literacy and Numeracy for Adults** 

Assessment Tool

1. The Bulk Upload – Learners & Groups CSV template is located within the Organisation Administrator's View webpage. Refer to the 'Related Downloads' section: http://literacyandnumeracyforadults.com/Assessment-Tool-Support/Glossary/The-Organisation-Administrators-view. Below is a view of the CSV file template. The mandatory fields are in **blue**:

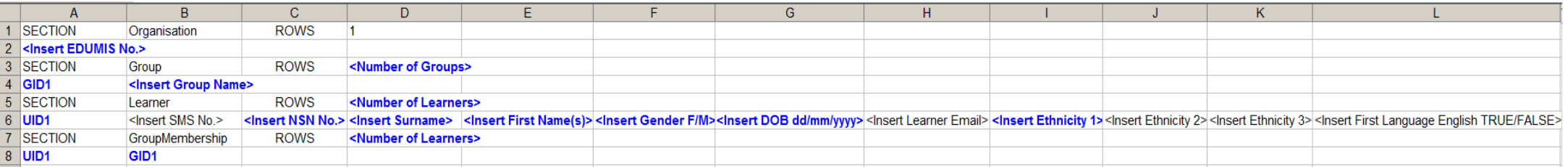

#### 2. Below is an example of information entered into a working CSV file:

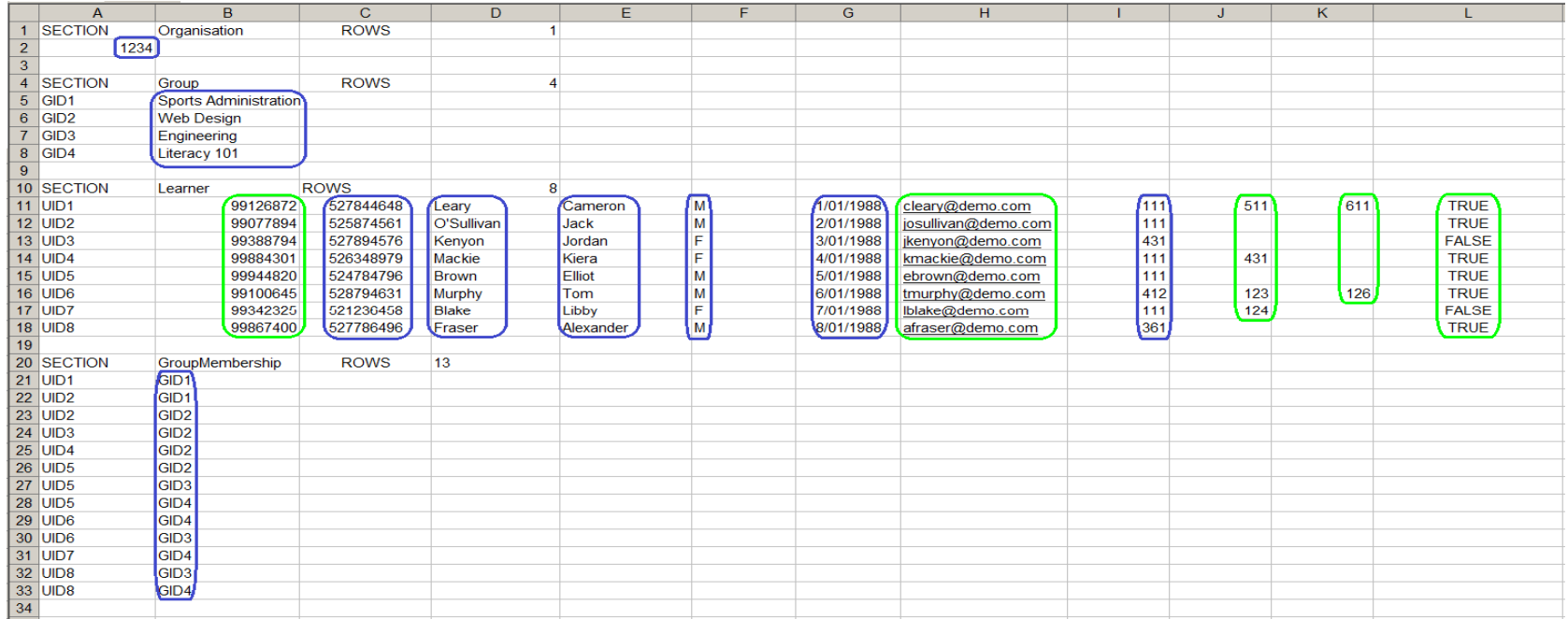

#### **Note:**

- $\bullet$  Circled above in **blue** is the EDUMIS number field, the group names, Learner NSN numbers, their names, genders, dates of birth and Ethnicity 1, as well as the groups the Learners are in. These are all mandatory fields.
- $\bullet$  Circled above in **green** are examples of optional fields; Learner (SMS) numbers, email addresses, further ethnicities and 'First Language English'. These fields may be entered but are not required for the Bulk Upload to run.
- 3. **Note**: In the image displayed below, circled in **red** on the left are the lists of GID ('Group Identification') and UID ('Unique Identification') entries. These equate to the list of groups to be created and Learners to be entered and uploaded, as well as the combination of Learners to be added to groups. The actual **numbers** of both the groups and Learners must also be specified (refer to the numbers 4 and 8 and 13 also circled in red). These are all mandatory fields and must be completed. The UIDs of each bulk upload file must always begin with UID1 and increase accordingly (as below):

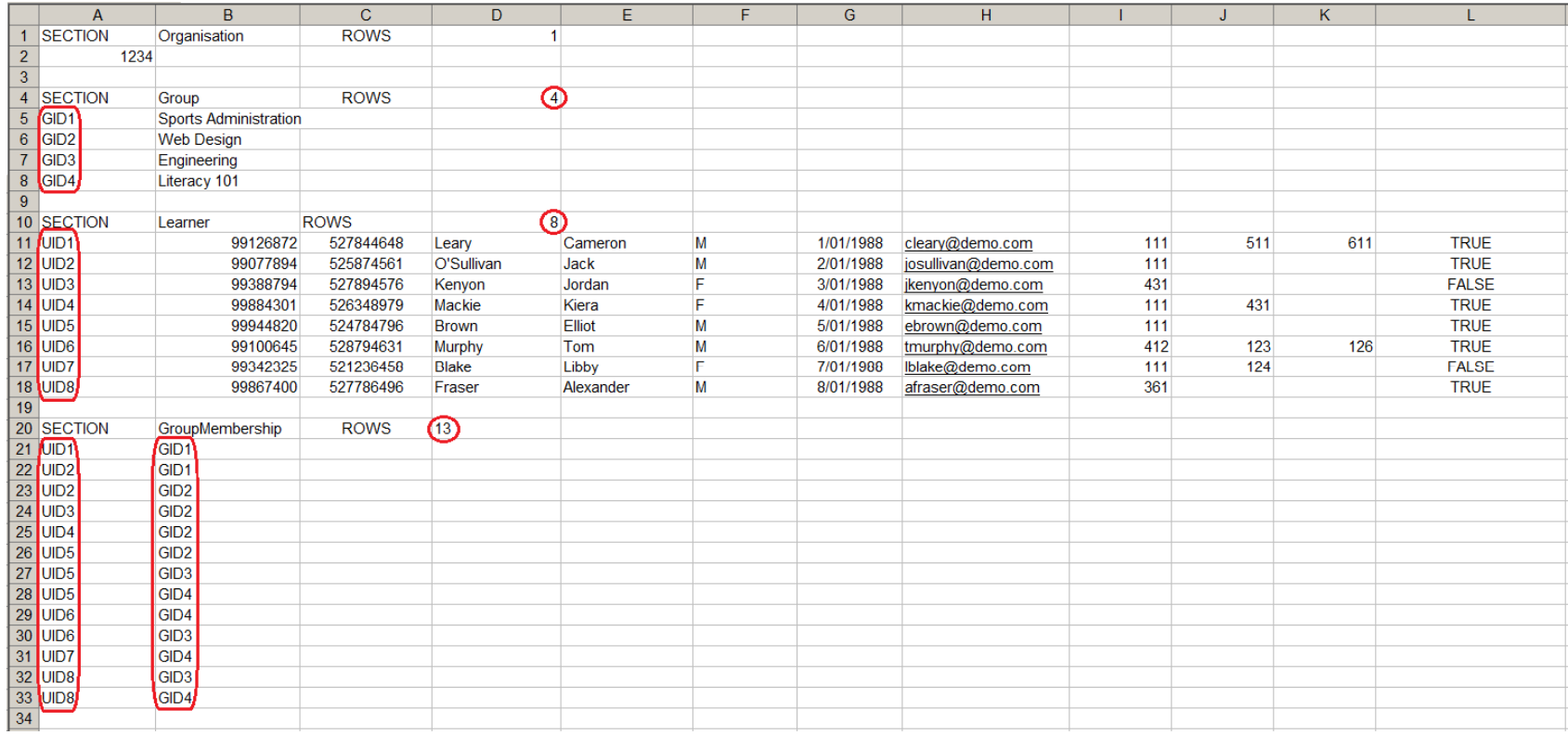

4. In the image displayed below, the Learners (identified by the UID entry) are allocated to the various groups (GID entries). Note that a Learner can be allocated to more than one group, ie. circled in **blue**, UID5 is in GID2, GID3 and GID4:

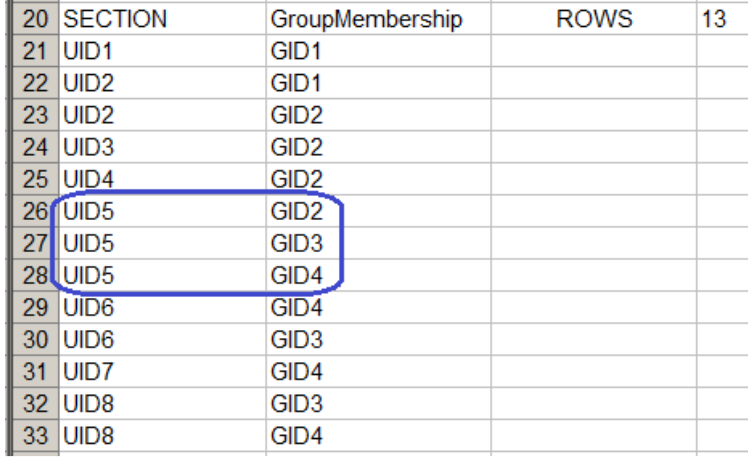

5. Remember, when saving a comma-separated value file within Excel, be sure to assign the CSV file extension over the default XLS or the file will not be in a recognisable format to upload to the Tool.

**Note**: Creating the Bulk Learners and Groups CSV file process is detailed above. A comma-separated value file can also be used to import Bulk Learners, Groups and Educators. Another alternative CSV is Bulk Learners (without groups or Educators). For a sample upload file, please refer to: http://literacyandnumeracyforadults.com/Assessment-Tool-Support/Glossary/The-Organisation-Administrators-view for the 'Related Downloads' link:

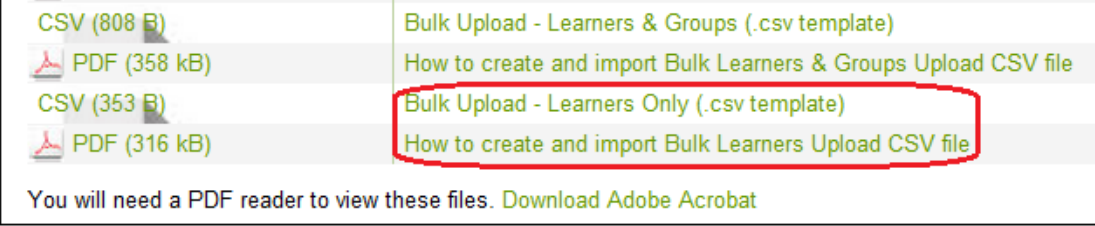

## **Importing the CSV file to the Assessment Tool:**

1.Log into the Assessment Tool as Organisation Administrator using your ESAA username and password:

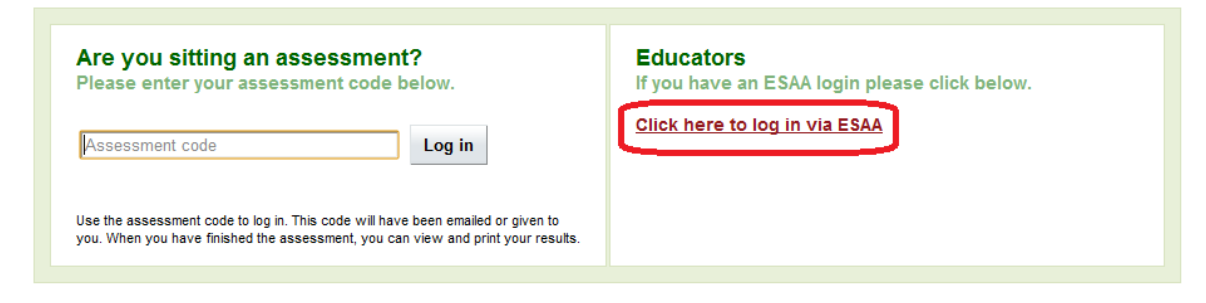

2.Click on the Administration tab displaying the field for uploading Learner data:

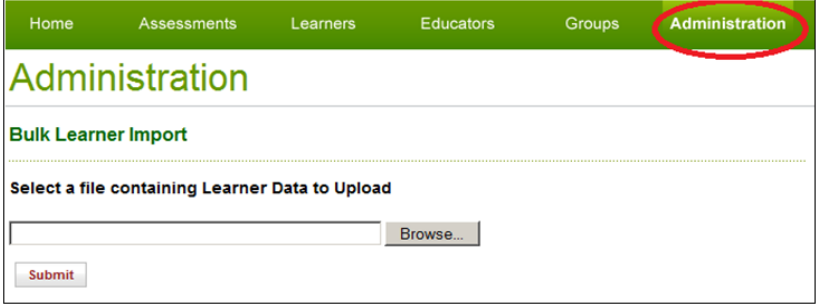

3.Browse to select the CSV file to upload and click Submit:

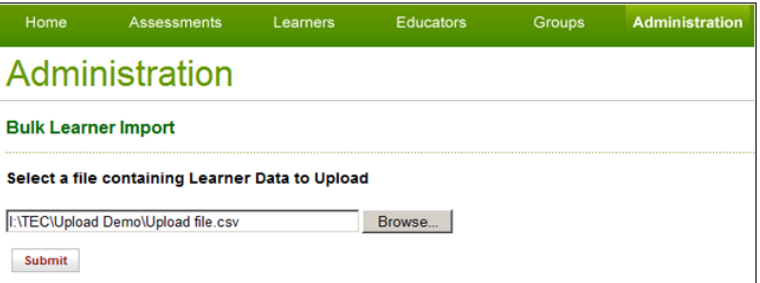

4.Upon successful CSV file importation, a one line summary listing the number of Learners will be displayed (as is circled in **red** below):

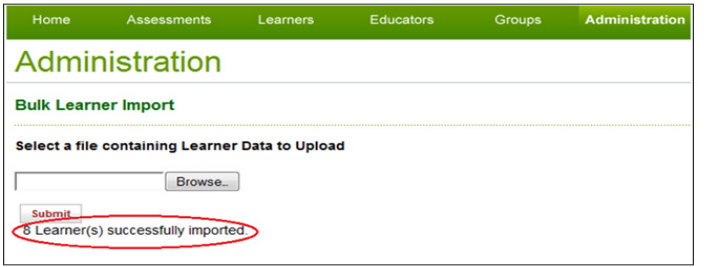

5. **Note**: If the file did not upload successfully, an error message will appear in red font advising which field(s) prohibited the file from importing. The CSV file will require adjustment. Please contact the Assessment Tool Service Desk at *assessforadults@nzcer.org.nz* if you require further assistance.